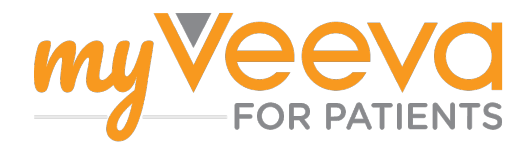

# **Pierwsze kroki**

### **Witamy**

Udział w badaniu klinicznym oznacza, że musisz wykonać określone zadania. W tym badaniu będziesz korzystać z aplikacji MyVeeva for Patients podczas wykonywania tych zadań. Zadania te mogą obejmować:

- Podpisanie formularzy zgody
- Wypełnianie ankiet
- Wyświetlanie nadchodzących wizyt i udział w wizytach wideo

Wszystkie gromadzone przez nas informacje są poufne i mogą być przeglądane wyłącznie przez zespół badawczy.

Możesz również korzystać z naszej aplikacji, do której masz dostęp przez całą dobę, siedem dni w tygodniu, aby móc śledzić informacje o nadchodzących wizytach i ukończonych zadaniach.

### **Do zrobienia**

Zarządzanie zadaniami wykonywanymi w ramach badania może być trudne, więc umieszczamy wszystko, co trzeba zrobić, w jednym miejscu. Zakładka "Do zrobienia" składa się z trzech części:

- **Dzisiaj:** wszystkie dostępne do wypełnienia formularze, ankiety i wizyty oraz te, których termin wypełnienia lub odbycia się wypada dzisiaj. W tej części znajdują się również opcjonalne ankiety do wypełnienia w zależności od potrzeb.
- **Jutro:** wszystkie formularze, ankiety i wizyty, które należy wypełnić lub odbyć jutro.
- **Nadchodzące wizyty:** Nadchodzące wizyty wideo lub wizyty w gabinecie

Aby zobaczyć czynności ukończone, wybierz **Wyświetl zakończone**.

#### **Nie możesz otworzyć zakładki "Do zrobienia"?**

 $\Box$  Jeśli nie możesz otworzyć zakładki "Do zrobienia", być może nie jest ona jeszcze dostępna. Aby sprawdzić, kiedy będzie dostępna, spójrz na datę i godzinę pod nagłówkiem.

#### **Powiadomienia**

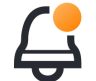

Jeśli mamy podany przez Ciebie adres e-mail, będziemy wysyłać powiadomienia e-mail informujące o przypisaniu czynności i terminie ich wykonania.

#### **Na telefonie czy tablecie?**

Zalecamy włączenie powiadomień typu "push", dzięki czemu urządzenie będzie przypominać o terminie wykonania zadań.

Oto, jak je włączyć:

- 1. Otwórz zakładkę "Konto"
- 2. Wybierz "Ustawienia".
- 3. Wybierz ikonę "Otwórz" **W** widocznej obok "Powiadomień"..
- 4. Włacz powiadomienia typu "push". Użyj ustawień urządzenia.

## **Podpisz formularze zgody**

Zanim udział w badaniu będzie możliwy, musisz podpisać co najmniej jeden formularz zgody.

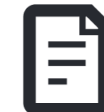

Jeżeli zespół badawczy przygotował formularze w formie elektronicznej, możesz je podpisać za pomocą tej aplikacji. Oto, jak można je podpisać:

- 1. Otwórz zakładkę "Do zrobienia"  $\heartsuit$ .
- 2. **Wybierz formularz.**

#### **Zablokowany formularz zgody?**

Oznacza to, że możesz przejrzeć dokument, ale nie możesz go jeszcze podpisać. Być może musisz najpierw podpisać inne dokumenty albo poczekać na kod przekazany przez zespół badawczy, kiedy będzie możliwe podpisanie formularza.

#### 3. **Przeczytaj formularz.**

#### **Masz pytania?**

- Możesz poprosić zespół badawczy o pomoc, wybierając przycisk **Więcej opcji •••** w nagłówku, a następnie **Poproś o pomoc związaną z badaniem**.
- 4. **Podpisz formularz.** Możesz podpisać formularz w jeden z następujących sposobów:
	- Kliknij lub dotknij pole podpisów, aby podpisać.
	- Złóż podpis w polu podpisu, a następnie wybierz **Zastosuj**.
- 5. **Wyślij formularz do zespołu badawczego.**  Wybierz **Wyślij**.

## **Dołącz do wizyty wideo**

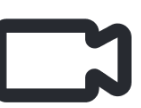

Jeżeli zespół badawczy zaplanował

wizyty wideo, możesz wziąć w nich udział korzystając z urządzenia zamiast wizyty w gabinecie zespołu badawczego.

Oto, jak możesz dołączyć do planowej wizyty wideo:

- 1. Otwórz zakładkę "Do zrobienia"  $\oslash$ .
- 2. Wybierz wizytę wideo, do której chcesz dołączyć.
- 3. Wybierz **Dołącz do spotkania**.

# **Wypełnij ankietę**

W ramach badania możemy zapytać Cię o jakość życia lub stan zdrowia. Odpowiedzi w ramach tych ankiet można udzielać w aplikacji z dowolnego miejsca.

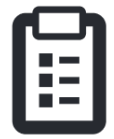

Twoje odpowiedzi są poufne i będą przeglądane wyłącznie przez zespół badawczy.

Gdy pojawi się nowa ankieta do wypełnienia, otrzymasz powiadomienie w wiadomości e-mail lub aplikacji.

Oto, jak możesz wypełnić ankietę:

- 1. Otwórz zakładkę "Do zrobienia"  $\heartsuit$ .
- 2. **Wybierz ankietę.**
- 3. **Wybierz OK.** Zostanie otwarta ankieta.
- 4. **Odpowiedz na pytania ankiety.** Możesz przewinąć w górę, aby wyświetlić pytania, na które już zostały udzielone odpowiedzi.
- 5. Wybierz "Prześlij". Odpowiedzi w ankiecie zostaną wysłane do zespołu badawczego.

W przypadku większych ankiet, jeśli rozpoczniesz je przed upływem terminu, możesz zrobić sobie przerwę i wrócić do nich później, aby ukończyć je przed upływem podanego terminu.

W przypadku zrobienia przerwy podczas odpowiadania na ankietę, po powrocie będzie ona nadal dostępna w zakładce "Do zrobienia" wraz z opcją "**Wznów**". Po wybraniu ankiety możesz kontynuować wypełnianie ankiety od miejsca przerwania wypełniania.

### **Potrzebujesz pomocy?**

Masz pytanie? Nie martw się! W każdej chwili możesz poprosić zespół badawczy o pomoc.

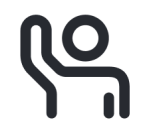

Wybierz przycisk **Poproś o pomoc związaną z badaniem**  $\overline{S}$  w zakładce "Badanie"  $\overline{F}$ .

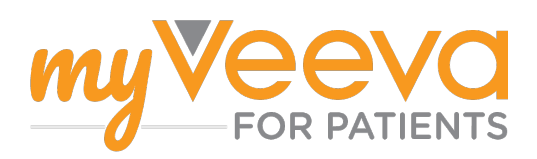